# **INTEGRAÇÃO MELHOR ENVIO**

O Melhor Envio permite a utilização de fretes mais acessíveis para donos de e-commerce, tornando mais viável e lucrativo os seus trabalhos. Com esta integração será possível fazer todo fluxo de cálculo de frete, compra de etiquetas e geração de etiqueta pela área administrativa de seu e-commerce.

## 1) CONFIGURANDO O MELHOR ENVIO

Em primeiro lugar, para começarmos, é importante que já se tenha criado uma conta no Melhor Envio. Caso você ainda não tenha uma conta, clique **[neste link](https://melhorenvio.com.br/)** para fazê-lo agora.

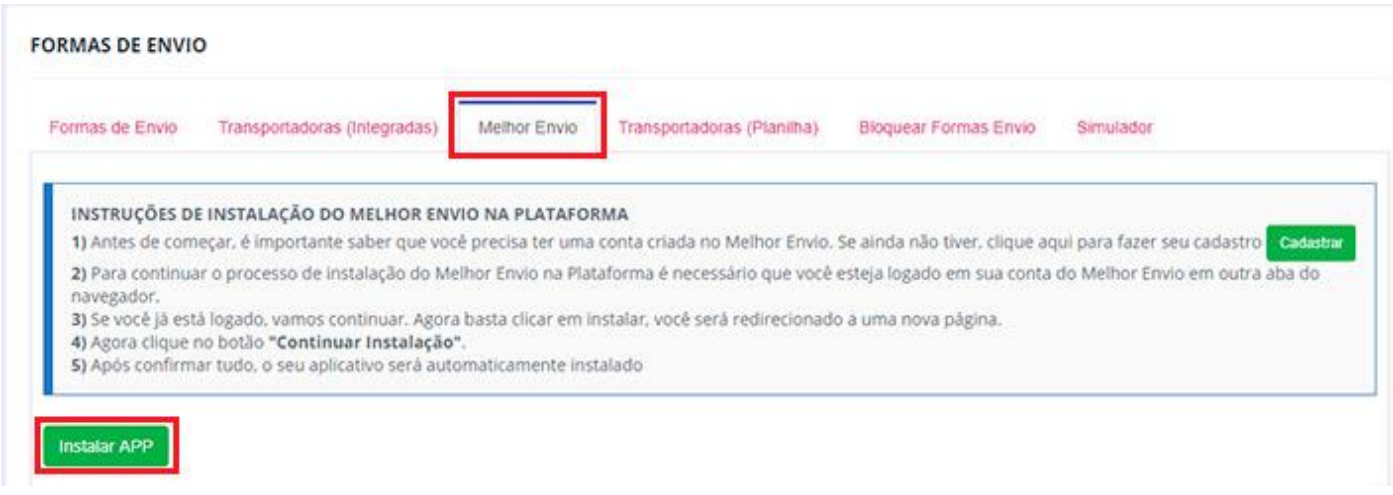

Mas, se já tiver uma conta, basta acessar o painel administrativo da loja no menu **"Configurações > Formas de Envio" na aba "Melhor Envio"**, ler as instruções na tela e clicar no botão **"Instalar App"** e confirmar a instalação.

Na próxima tela, clique no botão **"Continuar Instalação"**:

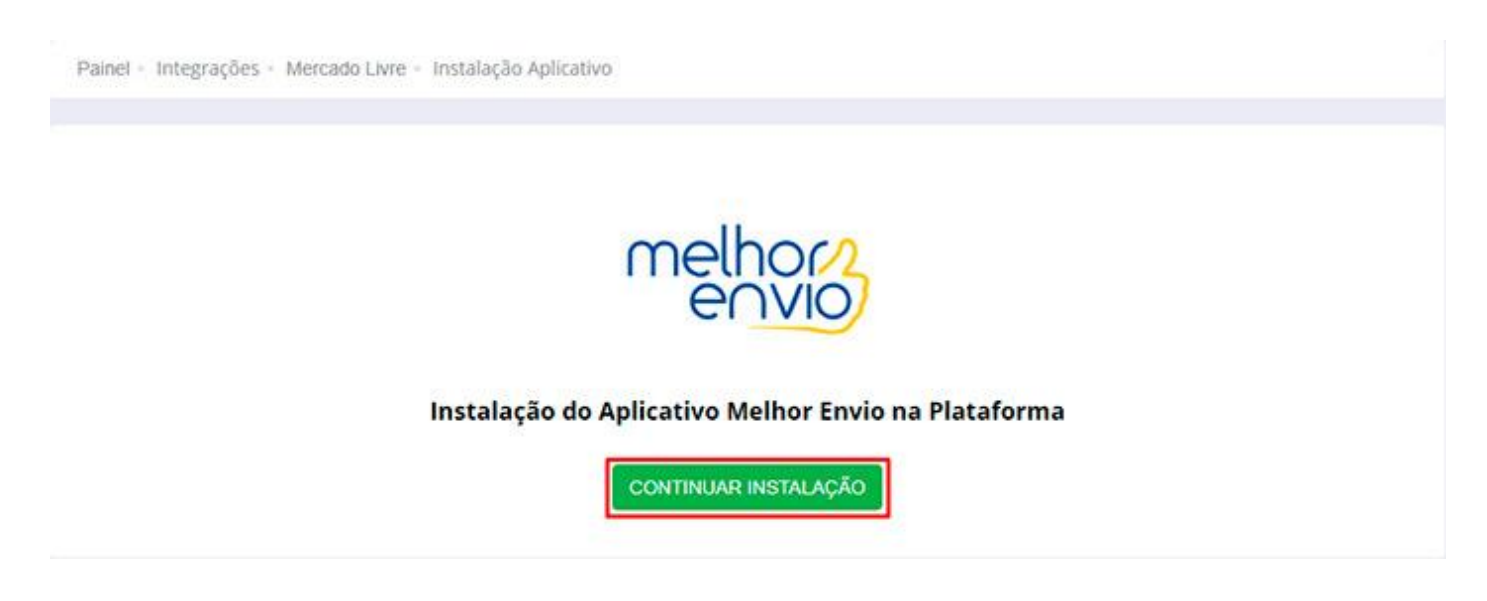

Pronto, o aplicativo foi instalado com sucesso, basta clicar no link **"Clique aqui para voltar"**, simples assim!

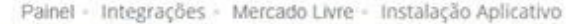

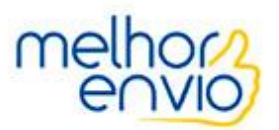

#### Instalação do Aplicativo Melhor Envio na Plataforma

**⊘INSTALAÇÃO CONCLUÍDA COM SUCESSO!** 

**GLIQUE AQUI PARA VOLTAR** 

## 2) CONFIGURANDO O MELHOR ENVIO

Após o app ser instalado, o próximo passo é a configuração das formas de envio disponíveis no Melhor Envio:

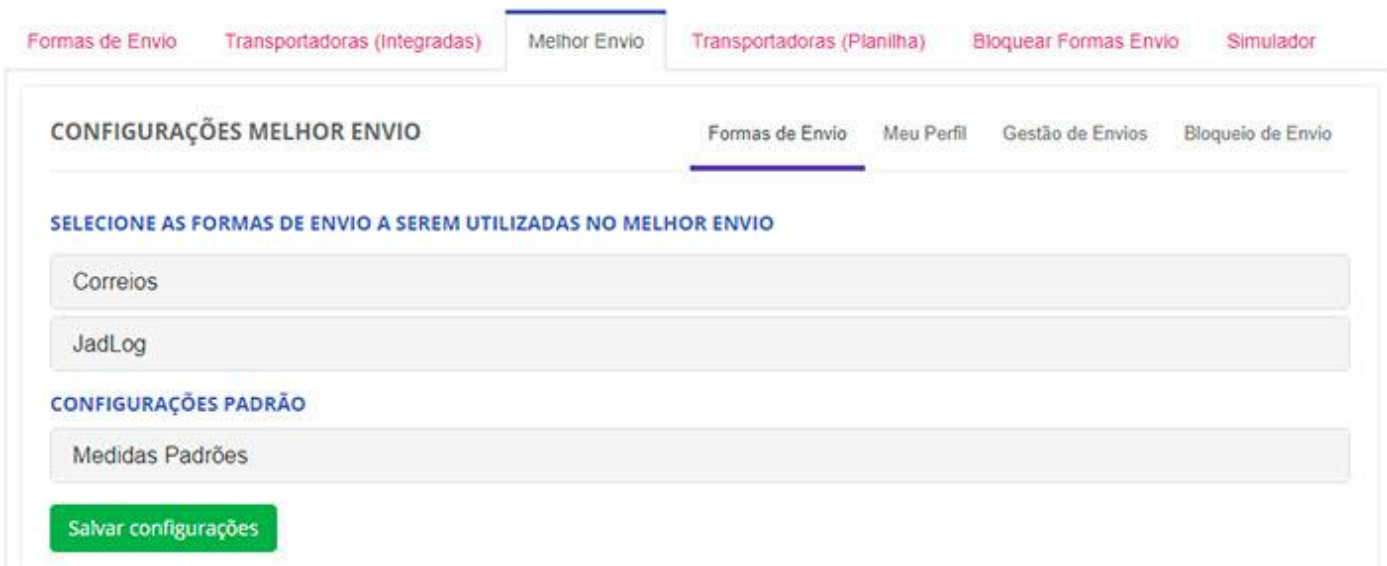

Dentro desta tela, será possível configurar sua forma de envio de acordo com a transportadora, desde ativação a configurações de opções como: Aviso de Recebimento, Retirada em Mãos e Seguro como mostrado na figura abaixo:

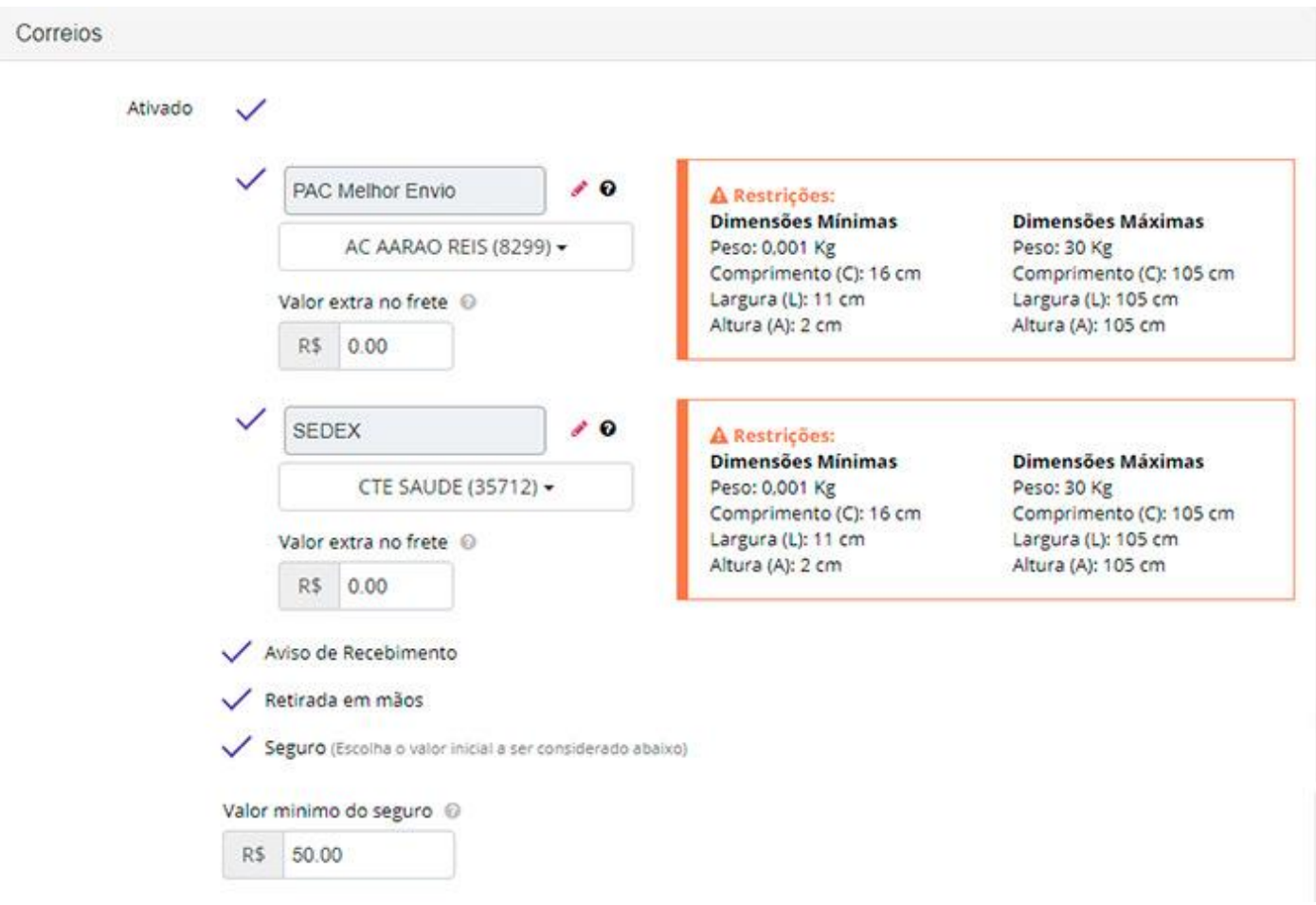

Sinta-se livre para configurar de acordo com a sua demanda.

# 3) RESUMO DE INFORMAÇÕES CADASTRADAS

Dentro da plataforma você também tem acesso ao resumo das informações cadastradas no Melhor Envio, além do saldo em carteira. Basta clicar na aba interna **"Meu Perfil"**.

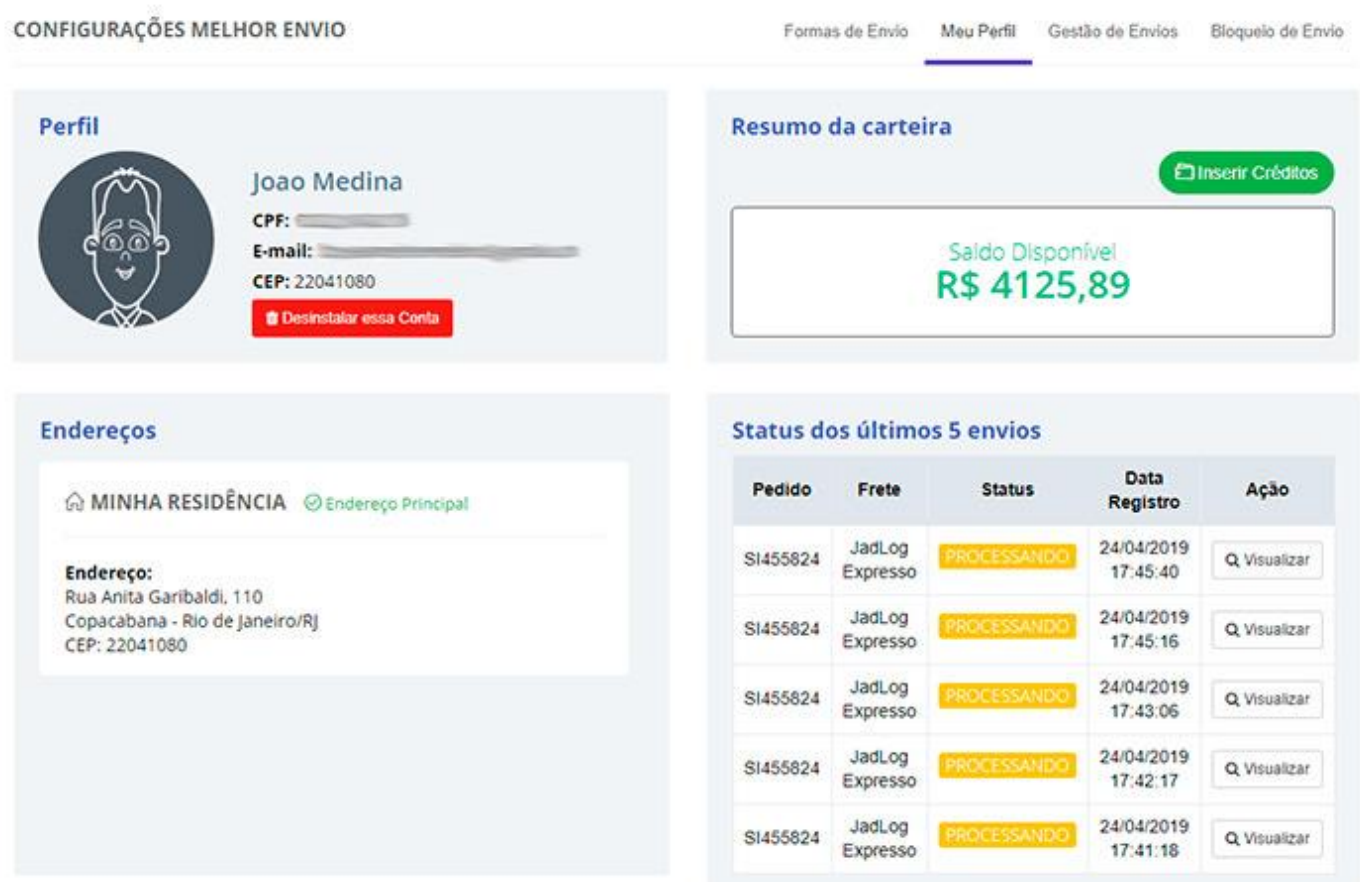

### 4) GERENCIAMENTO DE ETIQUETAS

É possível ter um acesso rápido às etiquetas inseridas no carrinho, compradas, liberadas para impressão, impressas e canceladas. Além disso, é possível também cancelar as etiquetas, bem como imprimir as que ainda não foram impressas ou reimprimir as que já foram. Tudo isso de um jeito extremamente simplificado e intuitivo.

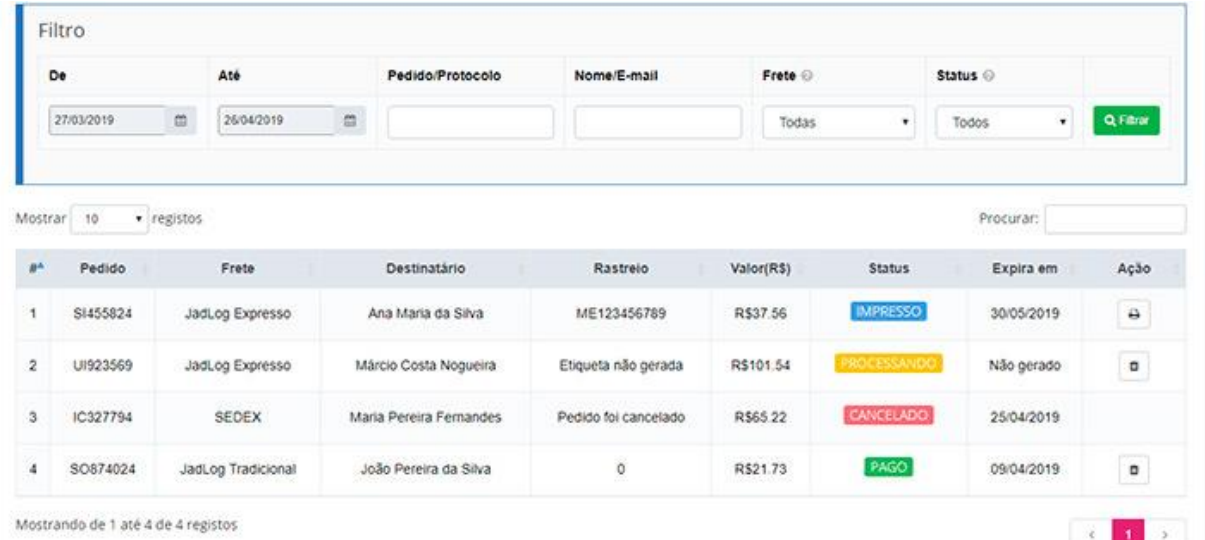

## 5) PROCESSO DE COMPRA DE ETIQUETAS

Ao acessar a página "Vendas > Pedidos" e selecionar a aba de "Pagamentos Confirmados", você terá um ícone de ação no final do pedido onde irá abrir uma janela para movimentação do mesmo. Nesta janela será dada a opção de realizar a compra da etiqueta.

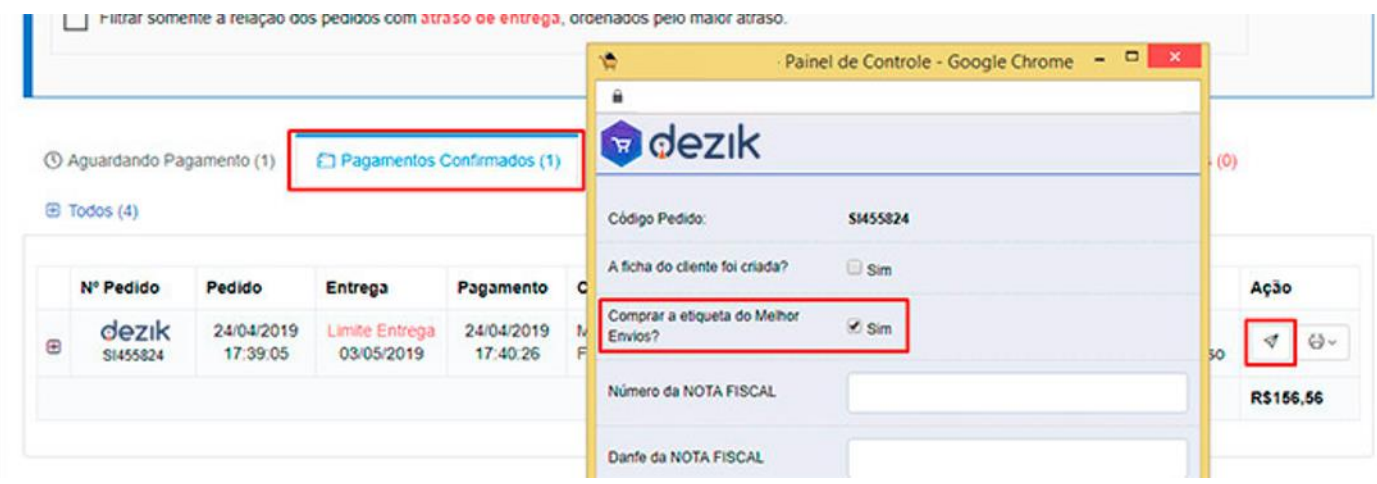

Quando optar por realizar a compra, a etiqueta será automaticamente adquirida no Melhor Envio e vinculada ao pedido.

## 6) IMPRIMINDO ETIQUETAS

Após feita a compra da etiqueta, será o momento de realizar a impressão, para isso basta clicar na opção de "Imprimir Etiqueta" no ícone de Impressora que fica na coluna "Ação", conforme imagem abaixo:

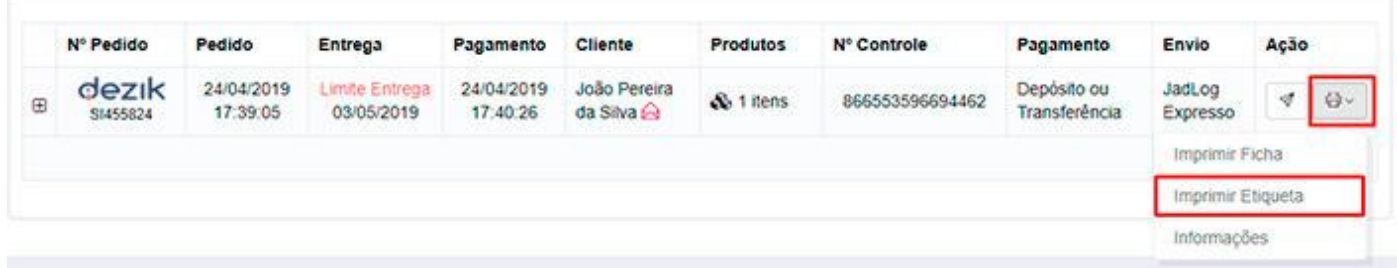

Você será redirecionado para tela de impressão de etiqueta, finalizando assim o processo.

## 7) IMPRIMINDO ETIQUTAS EME MASSA

Pensando em você, lojista, que já possui um grande volume de vendas, a Dezik possui ferramentas de gestão de pedidos em Massa, ou seja, para agilizar o seu processo. Acessando a tela de Logística Rápida através do Menu **"Vendas > Logística Rápida"**, é possível trabalhar com ações em massa para movimentação dos pedidos, bem como comprar e imprimir as etiquetas do Melhor Envio.

Ao chegar na fase de **"Pagamento Confirmado"**, é necessário, para dar continuidade, inserir o Danfe, número da nota (6 a 10 dígitos) e após isso, é só marcar o checkbox que existe na frente do pedido que deseja movimentar, selecionar o próximo status e clicar no botão **"Alterar Status"**, como por exemplo a imagem abaixo.

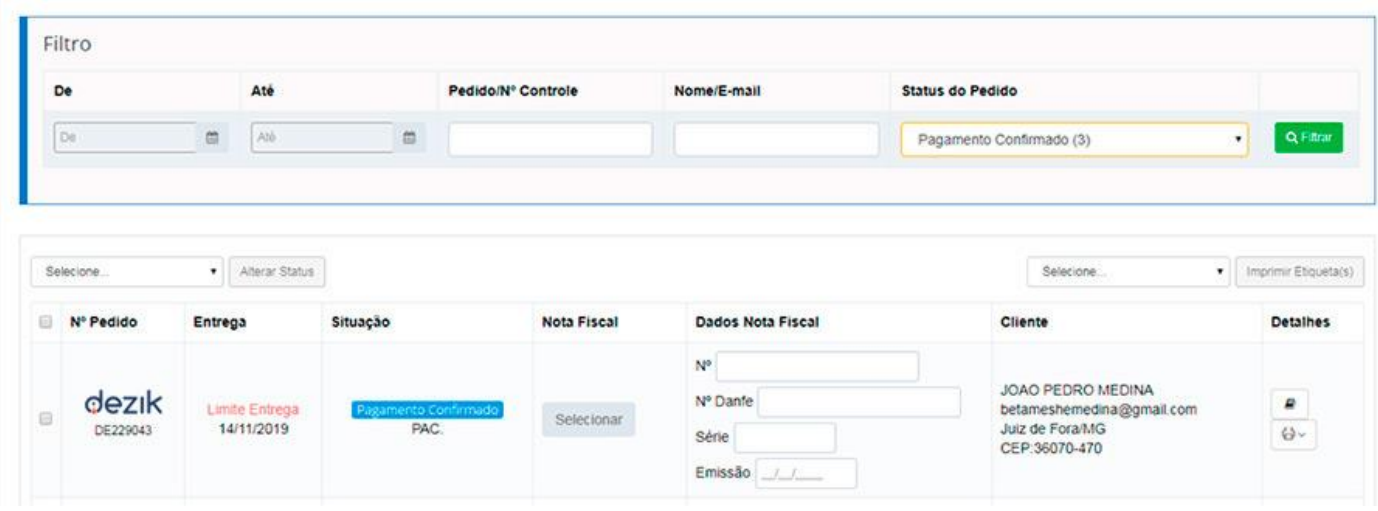

Agora o próximo passo é filtrar os pedidos de **"Separação – INFORMAR RASTREIOS",** marcar o Checkbox **"Gostaria de gerar sua etiqueta do Melhor Envio"** no pedido que deseja gerar e após isso é só clicar no botão verde **"Gravar Rastreio"**.

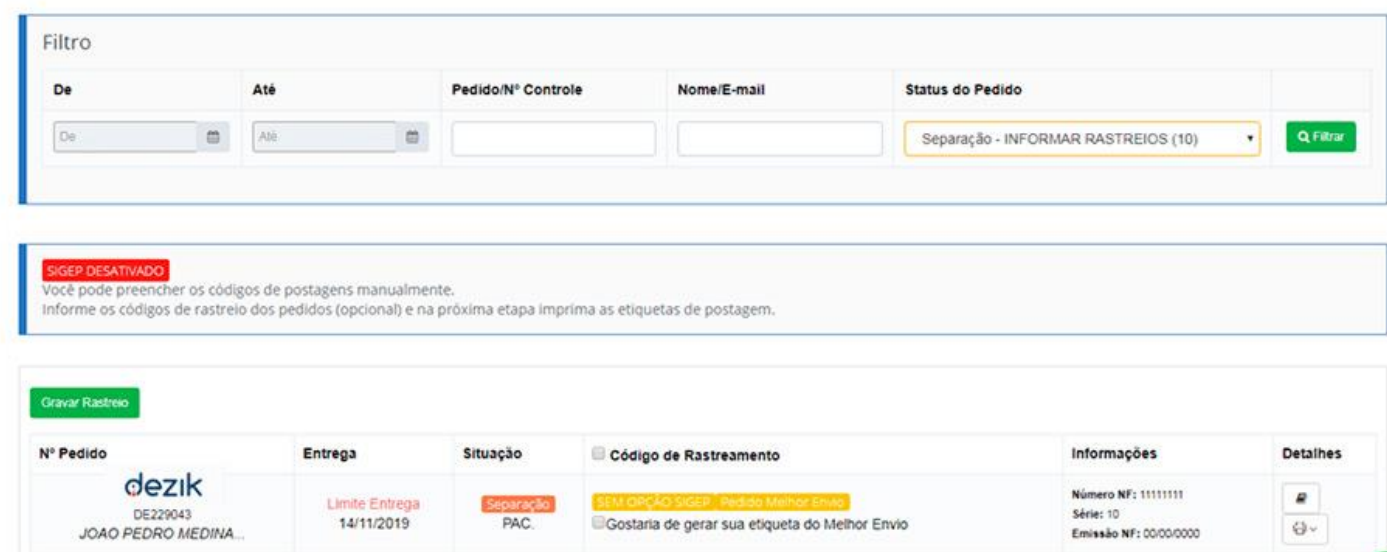

Após isso, chegamos na tela de imprimir etiquetas. Para imprimi-las basta marcar o checkbox do pedido do Melhor Envio e após isso ir na caixa de seleção ao lado de Imprimir Etiqueta, selecionar a opção "Melhor Envio" e clicar no botão **"Imprimir Etiqueta(s)"**.

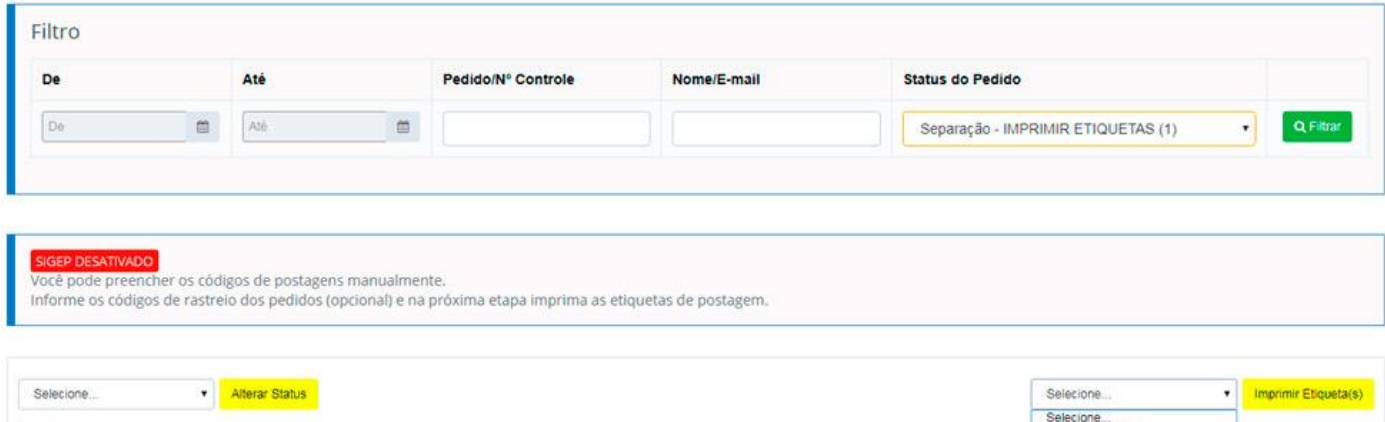

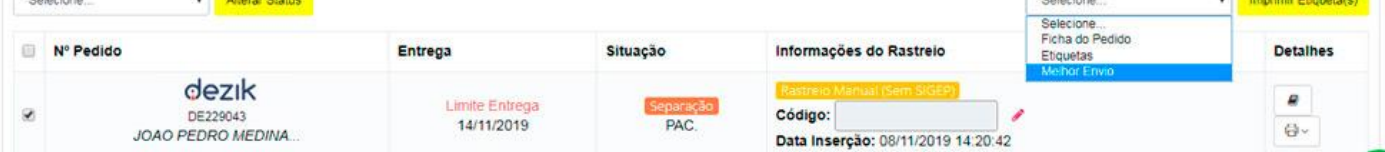

Uma nova janela será aberta com a sua etiqueta já criada e pronta para ser impressa.

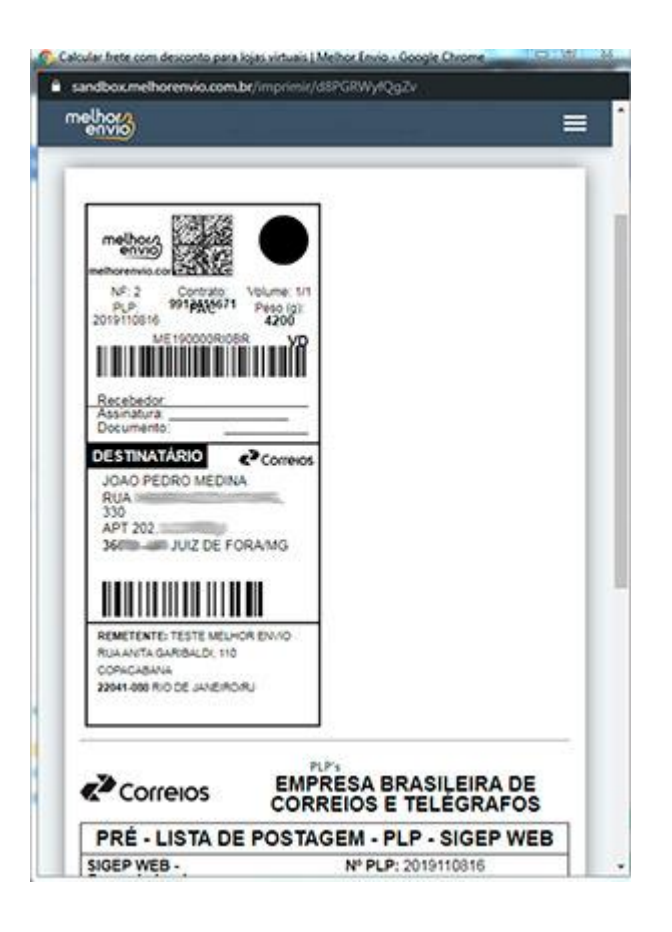

Pronto, desta forma e seguindo todos os passos acima descritos, como resultado, você conseguirá realizar a integração e utilização da ferramenta.